## **INSTITUTO** FEDERAL Sergipe

Configuração e instalação de acesso à VPN do IFS

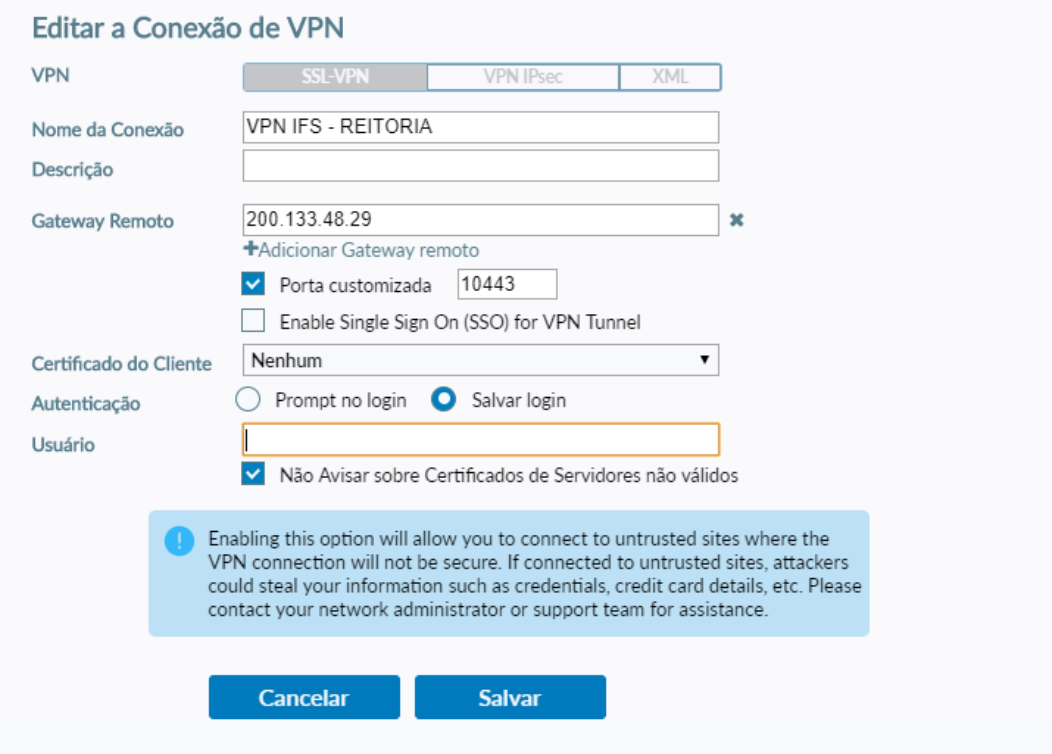

Versão 3.0

## **Instalação e Configuração da VPN IFS**

1. Realizar o download do Forticlient versão 6.4 através do link abaixo:

## **[Forticlient](https://ifsergipe-my.sharepoint.com/:u:/g/personal/demair_ramos_ifs_edu_br/EdqOfAiGBwNIhkllyUtg3U4BwcdEP8mk6zsMSvwfYeCGGg?e=YHFMrq) versão 6.4**

2. Após baixado o instalador, na tela inicial, selecione a opção *Sim, eu li e aceito o contrato de licença* e clique em **Avançar**.

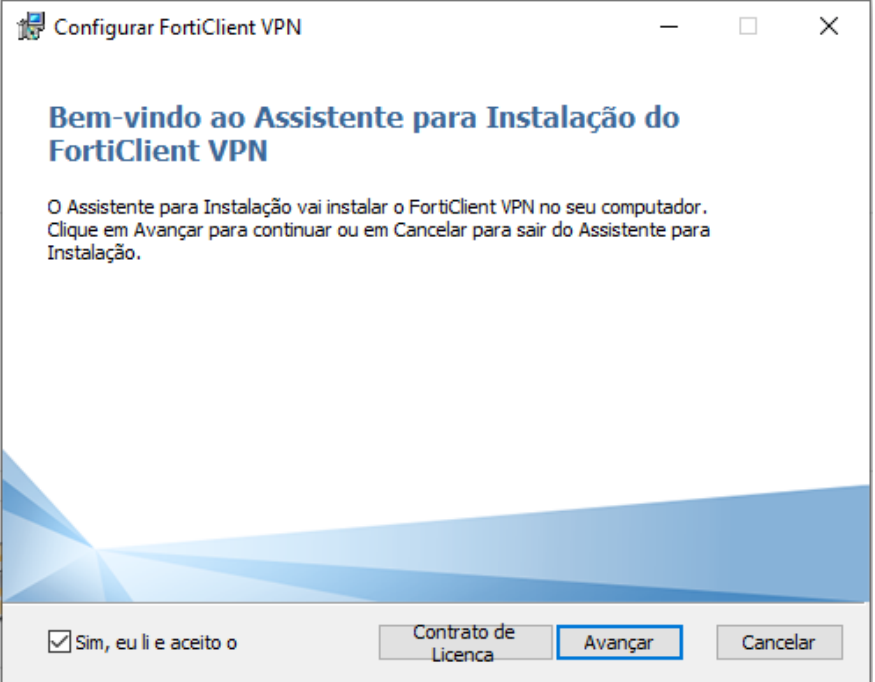

3. Caso não queira alterar o local de instalação, basta clicar em **Avançar** nesta tela**.**

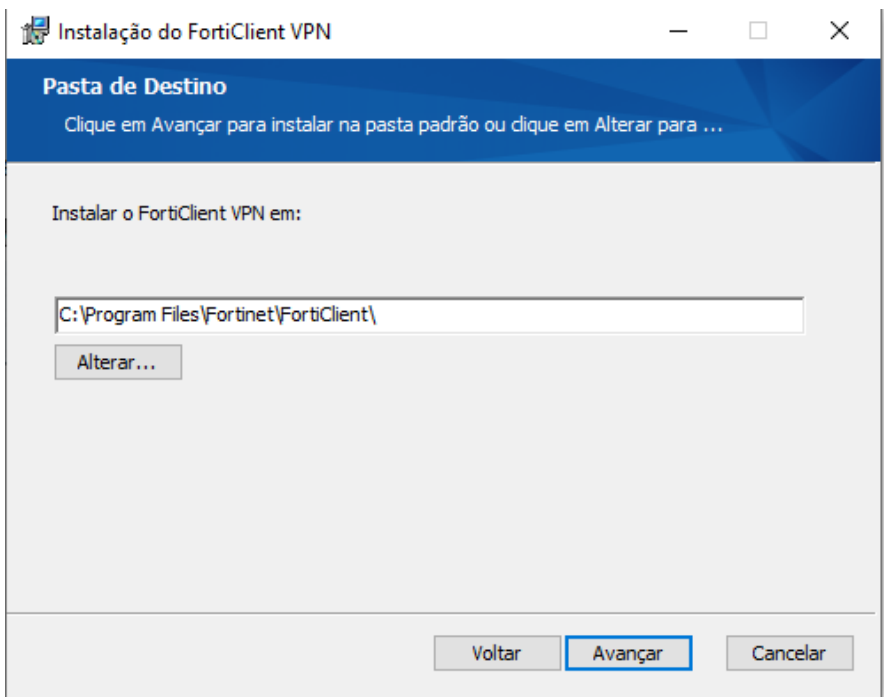

4. Clique novamente em **Instalar**. Isto dará início ao processo de cópia dos arquivos necessários ao Client.

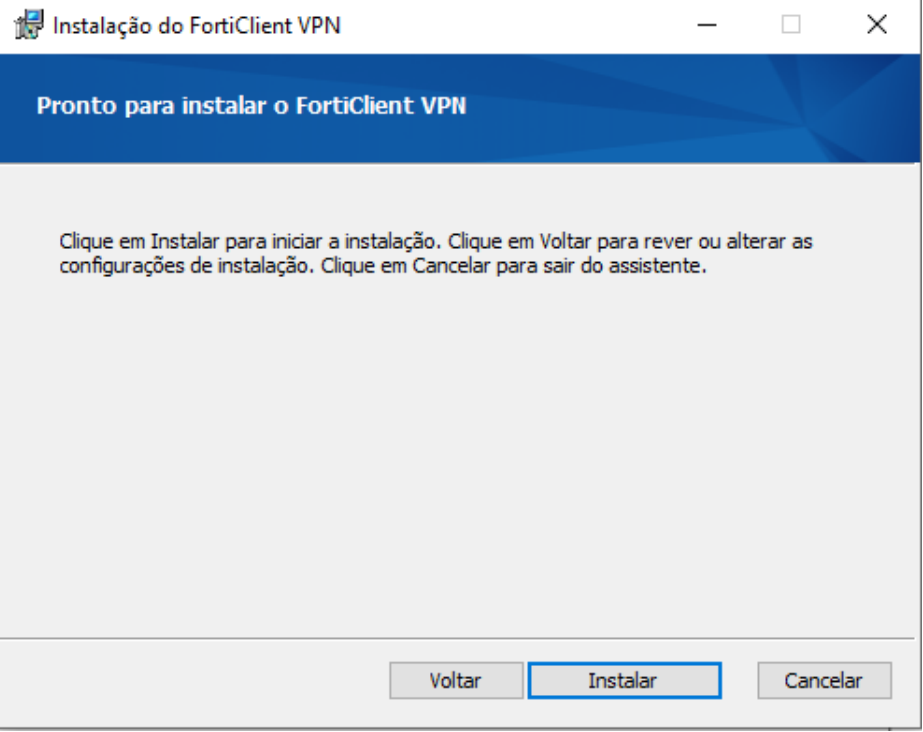

5. Após instalação clique em **Concluir**.

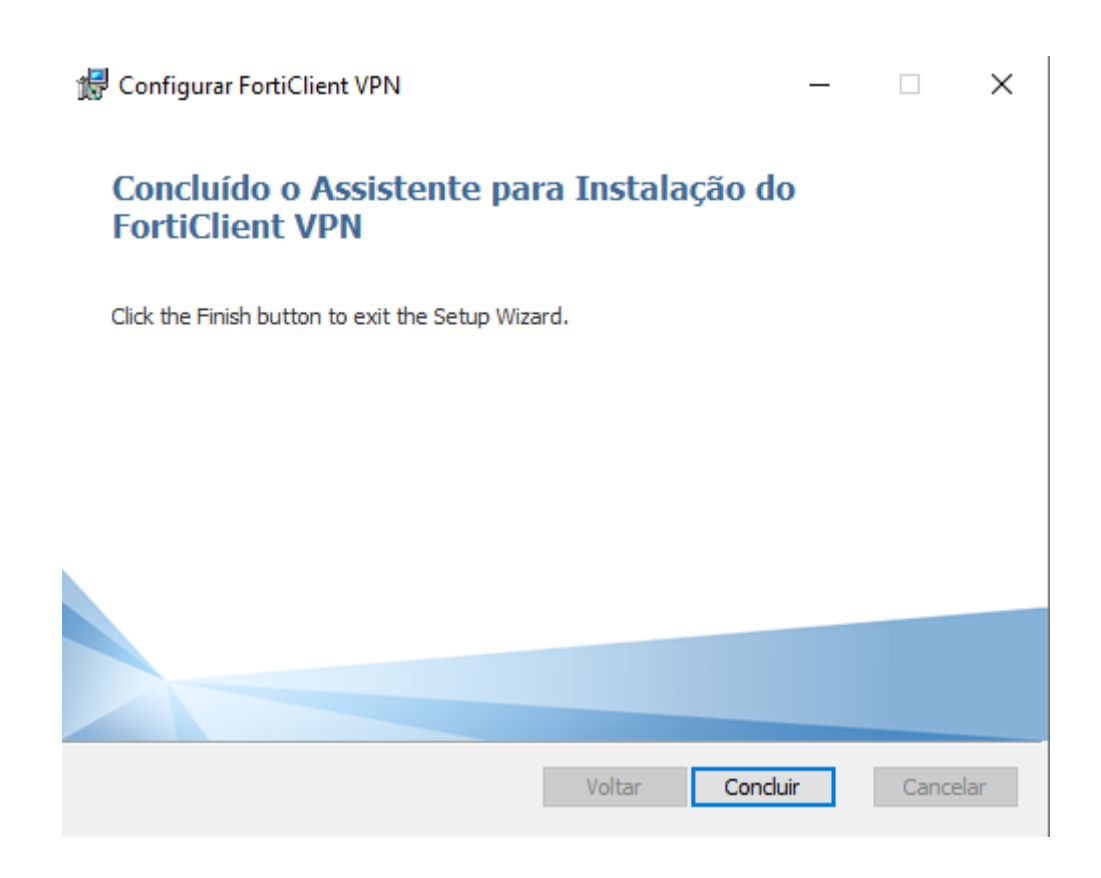

## **Conectando-se e Desconectando-se da VPN IFS**

**1.** Dê um duplo clique no ícone da forticlient localizado na área de trabalho.

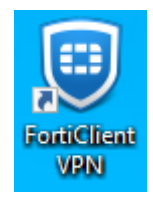

**2.** Exibirá a seguinte tela no seu primeiro acesso, clique em **Configurar a VPN.**

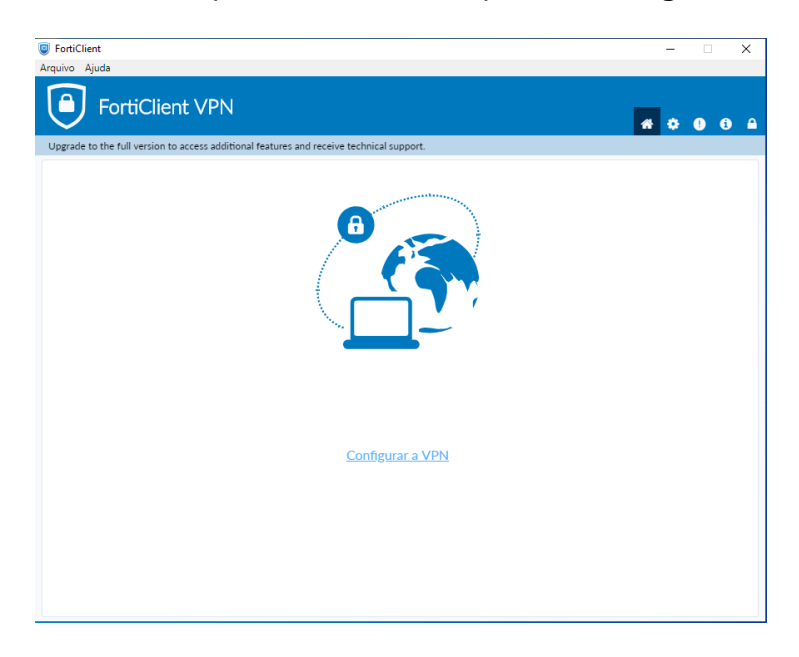

**3.** Configure conforme imagem abaixo:

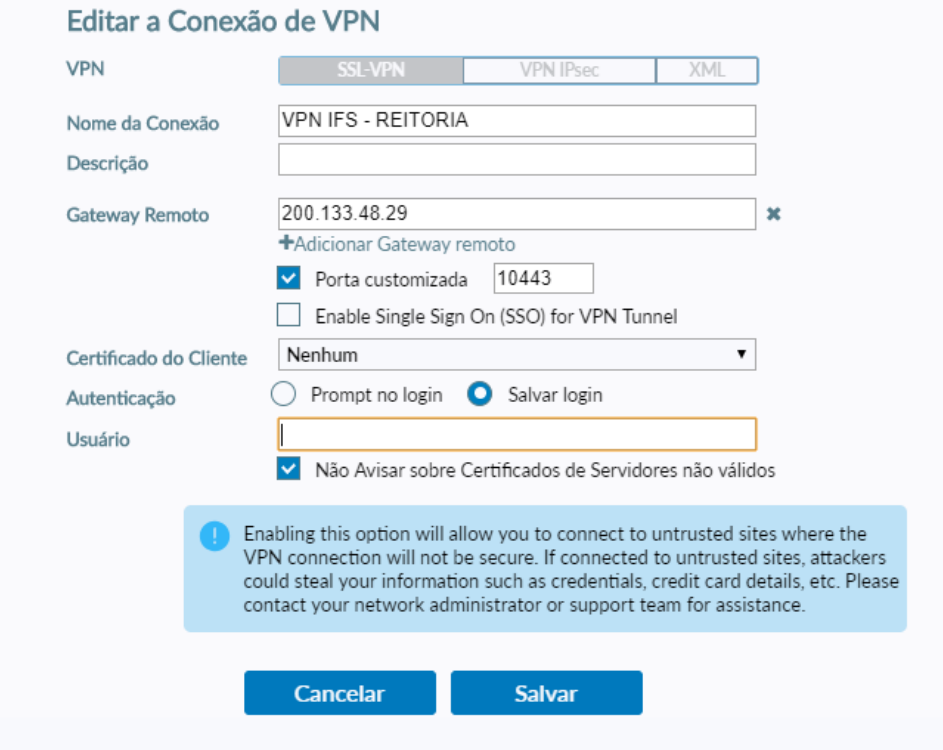

**4.** Após será solicitado usuário e senha, as quais devem ser preenchidas com seu login do AD (O mesmo Usuário e Senha de acesso a sua máquina (PC) no IFS). Após, clique em Conectar.

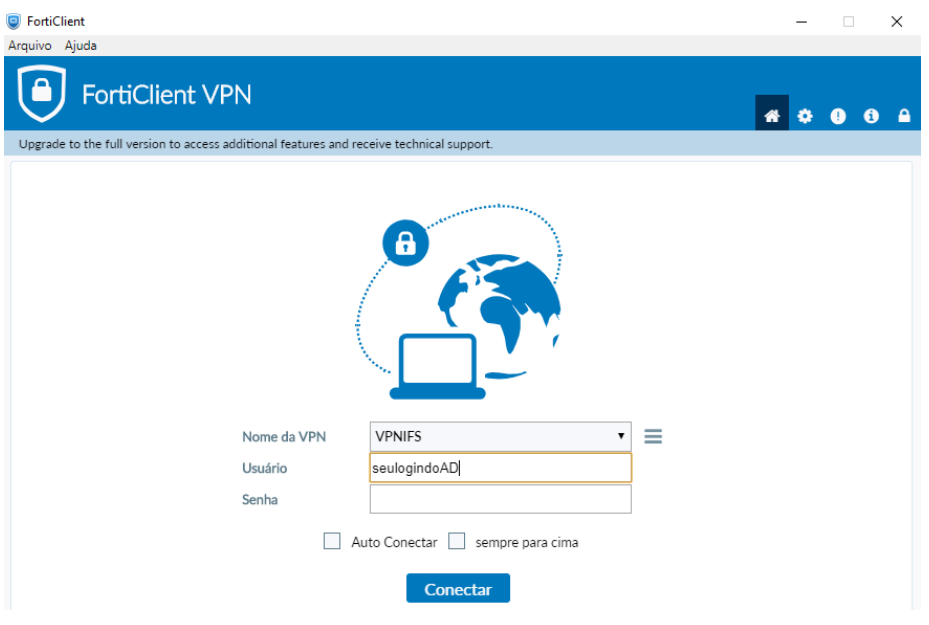

**5.** Caso apareça o alerta de segurança abaixo, clique em **SIM.**

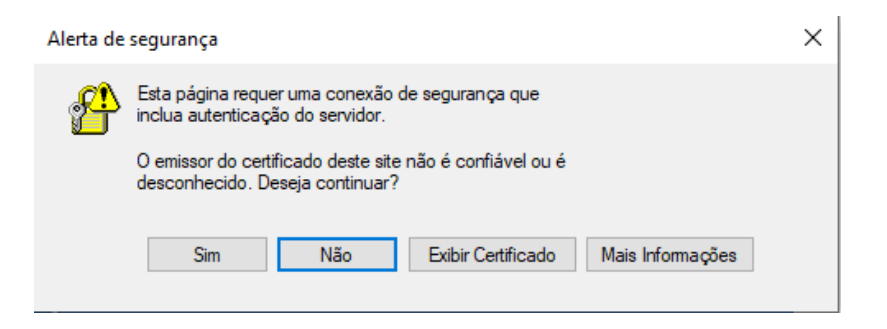

**6.** Se a conexão for bem sucedida, será mostrado a tela abaixo informando o nome da conexão, seu IP virtual, usuário e a duração da conexão.

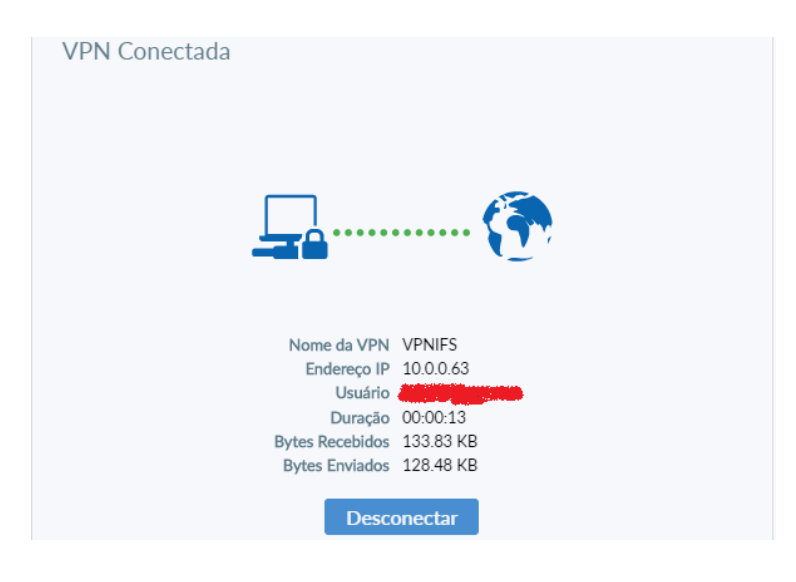